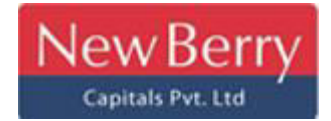

## **Procedure for Checking the Status of a Complaint with New Berry Capitals Private Limited;**

If you have lodged a complaint with New Berry Capitals Private Limited and wish to track its status, you can follow these steps:

#### **Step 1: Visit New Berry Capitals' Website:**

Go to the official website of New Berry Capitals Private Limited.; https://newberrycapitals.in/

#### **Step 2: Navigate to Customer Support or Complaints Section:**

Look for a section on their website related to customer support, complaints, or inquiries. This might be labelled as "Contact Us," "Customer Support," or similar.

#### **Step 3: Contact Customer Support:**

Use the provided customer support contact details to seek clarification.

#### **Step 4: Keep Records:**

Capture screenshots or take notes of the complaint status for your records.

# **Flowchart: Procedure for Checking the Status of a Complaint with New Berry Capitals Private Limited**

Here's a simplified flowchart illustrating the procedure to check the status of a complaint with New Berry Capitals Private Limited:

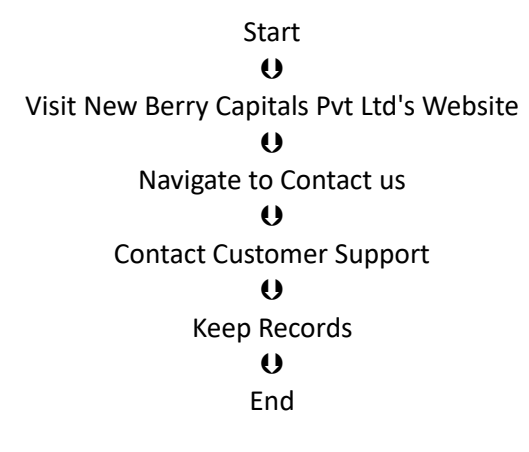

#### **Procedure for Checking the Status of a Complaint using a Ticket Number with SEBI;**

If you have filed a complaint with SEBI and have been provided with a ticket number, you can track the status of your complaint using that ticket number. Here's a step-by-step guide along with a flowchart illustrating the process:

#### **Step 1: Visit the SCORES Portal:**

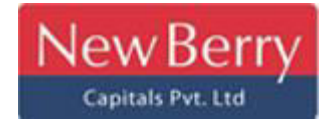

Go to the SEBI Complaints Redress System (SCORES) portal at [www.scores.gov.in.](http://www.scores.gov.in/)

#### **Step 2: Log In or Register:**

Log in to your account on the SCORES portal. If you're not registered, you'll need to create an account.

## **Step 3: Track Complaint Status:**

Look for an option to track the status of your complaint. This might be labelled as "Track Complaint," "View Status," or similar.

## **Step 4: Enter Ticket Number:**

Provide the unique ticket number that was given to you when you filed the complaint with SEBI.

## **Step 5: View Status and Updates:**

Submit the ticket number, and the SCORES portal should display the current status of your complaint. This will include any updates, actions taken, and comments made by SEBI.

## **Step 6: Seek Additional Information (if needed):**

If the status doesn't provide enough details or if you have questions, you can use the contact information provided on the portal to reach out to SEBI for further information.

#### **Step 7: Keep Records:**

Capture screenshots or take notes of the complaint status for your records.

# **Flowchart: Procedure for Checking the Status of a Complaint with SEBI using a Ticket Number:**

Here's a simplified flowchart illustrating the procedure to check the status of a complaint with SEBI using a ticket number:

> Start  $\bullet$ Visit SEBI SCORES Portal  $\bullet$ Log In or Register  $\bullet$ Track Complaint Status  $\bullet$ Enter Ticket Number  $\theta$ View Status and Updates  $\bullet$ Seek Additional Information (if needed)

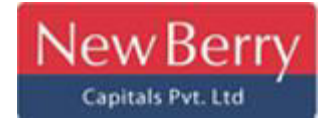

 $\boldsymbol{\theta}$ Keep Records  $\boldsymbol{\theta}$ End